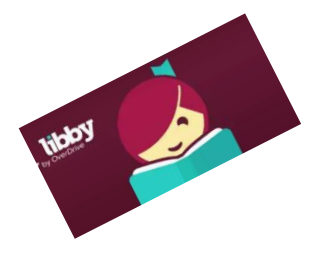

## **Libby Read Now (Read on your Internet Browser)**

## *To read Libby items in your Browser:*

- 1. Go to [www.MentorPL.org](http://www.mentorpl.org/)
- 2. Click on **eBooks**
- 3. Click on the **Libby** logo.
- 4. Click **Already have a library card? Sign in here**.
- 5. Add your library card number and PIN. Click **Sign In**.

## *Get a Book:*

- 1. Log into Libby.
- 2. Browse or search the Clevnet collection for the title you want.
	- a. Libby has different formats: eBooks, audiobooks, magazines, etc.
	- b. Search by book title or author by clicking on the Search button ( $\textcircled{c}$ ) and then typing in the bar that appears.
	- c. Browse through the books featured on Libby's main page.
	- d. To browse by category, there is a Collections option in the menu bar at the top of the screen. Tap on the desired genre.
- 3. When you find a book you're interested in:
	- Click the cover of the item for more details, to read a sample, or get other reading recommendations.
	- If the item says *Available* at the top, click **Borrow** to get the item.
	- If it says *Wait List* at the top of the book, it means it is currently checked out another patron. Select **Place a Hold** to get on the waiting list. You will be will notified when the title becomes available.
- 4. Once you have borrowed the item, you will be able to access it by clicking on **My Account** and then **Loans** or through the bookshelf  $(\Box\Box).$
- 5. Click on the item.
- 6. Click **Read Now in Browser**.
	- This option only allows you to read the book on your computer using your browser.
	- Libby will sync your position in the book across devices so you will not lose your place.
- 6. The eBook will open.
- 7. Click on the right side of the page to move to the next page in the book. (You can also use your arrow keys.)

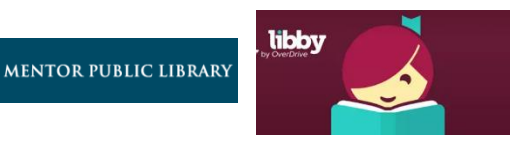

Already have a library card? Sign in here

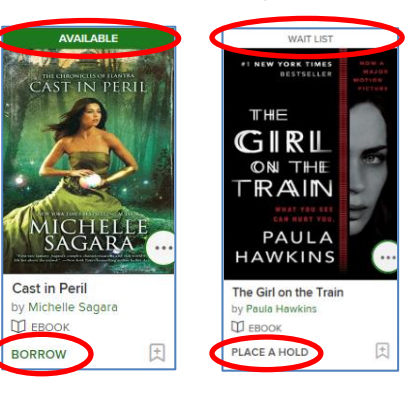

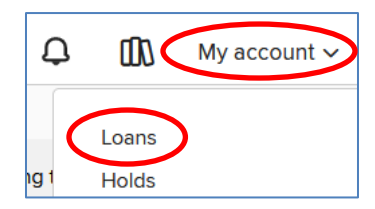

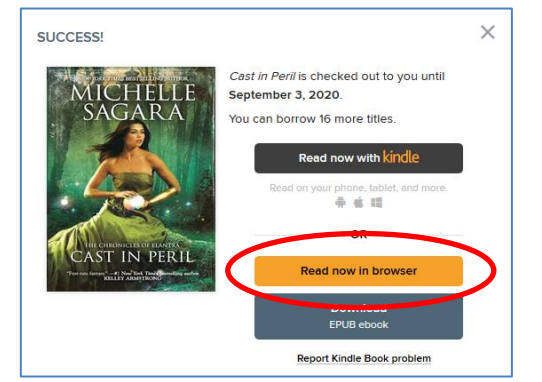

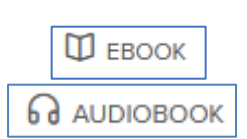

8. To change the font or use any additional A O. ā options, click in the middle of the "book". ⋹⋾ makes me unsteady on my reet. The That restaurant guy tries to give Pick the option you desire to use: ny travel card in one hand and my daypack in the other so I shrug in a. Change the size of the font I him. A (text scale), change the s another voice. "Six-dollar schooners." Readability options (font, that a schooner could be, a hand grips my wrist. The Dutch woman. justification, line spacing, and/or blonde hair and clear blue eyes. Pretty, or she would be if her face ng. I want to pull free and walk on-ignore her like everyone elsemargins er eyes stops me. I glance at her flyers. Q. b. Search for a specific word in the book **MAN NATIONAL.** MISSING! ELKE I SWF! c. Bookmark or highlight a **pg. 20** of 587 ධ් section of text d. Go to a specific chapter or Chapter 1  $4p \triangleright$ **TABLE OF CONTENTS** page The Swell THE  $\n **EBOOK**\n$ **CWF** *Return Library Books Early:* 1. Go to [www.MentorPL.org](http://www.mentorpl.org/) and open **Libby**. 2. Once you are in Libby, sign in. 3. Go to the **My Account** page. 4. Click **Loans**. 5. Find the book and click **Return**.

- You can checkout up to 20 items at a time
- eBooks checkout for up to 3 weeks
- Borrowed eBooks return themselves at the end of the checkout period.
- Why is the word OverDrive in the browser tab at the top of the screen? Libby is owned by a company called OverDrive.

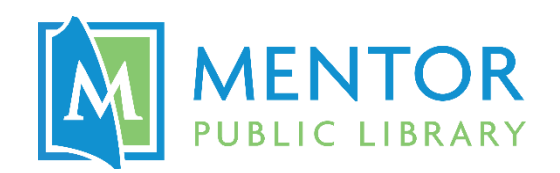

G Return